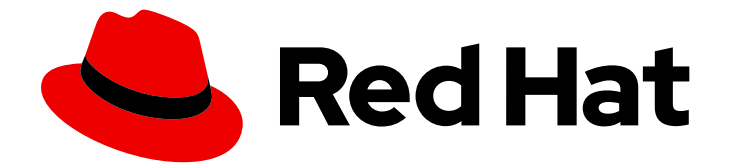

# Red Hat Virtualization 4.4

# Java SDK ガイド

Red Hat Virtualization Java SDK の使用

Last Updated: 2023-08-22

Red Hat Virtualization Java SDK の使用

Red Hat Virtualization Documentation Team Red Hat Customer Content Services rhev-docs@redhat.com

# 法律上の通知

Copyright © 2023 Red Hat, Inc.

The text of and illustrations in this document are licensed by Red Hat under a Creative Commons Attribution–Share Alike 3.0 Unported license ("CC-BY-SA"). An explanation of CC-BY-SA is available at

http://creativecommons.org/licenses/by-sa/3.0/

. In accordance with CC-BY-SA, if you distribute this document or an adaptation of it, you must provide the URL for the original version.

Red Hat, as the licensor of this document, waives the right to enforce, and agrees not to assert, Section 4d of CC-BY-SA to the fullest extent permitted by applicable law.

Red Hat, Red Hat Enterprise Linux, the Shadowman logo, the Red Hat logo, JBoss, OpenShift, Fedora, the Infinity logo, and RHCE are trademarks of Red Hat, Inc., registered in the United States and other countries.

Linux ® is the registered trademark of Linus Torvalds in the United States and other countries.

Java ® is a registered trademark of Oracle and/or its affiliates.

XFS ® is a trademark of Silicon Graphics International Corp. or its subsidiaries in the United States and/or other countries.

MySQL<sup>®</sup> is a registered trademark of MySQL AB in the United States, the European Union and other countries.

Node.js ® is an official trademark of Joyent. Red Hat is not formally related to or endorsed by the official Joyent Node.js open source or commercial project.

The OpenStack ® Word Mark and OpenStack logo are either registered trademarks/service marks or trademarks/service marks of the OpenStack Foundation, in the United States and other countries and are used with the OpenStack Foundation's permission. We are not affiliated with, endorsed or sponsored by the OpenStack Foundation, or the OpenStack community.

All other trademarks are the property of their respective owners.

# 概要

このガイドでは、Red Hat Virtualization Java ソフトウェア開発キットのバージョン 4 をインス トールして操作する方法について説明します。

# 目次

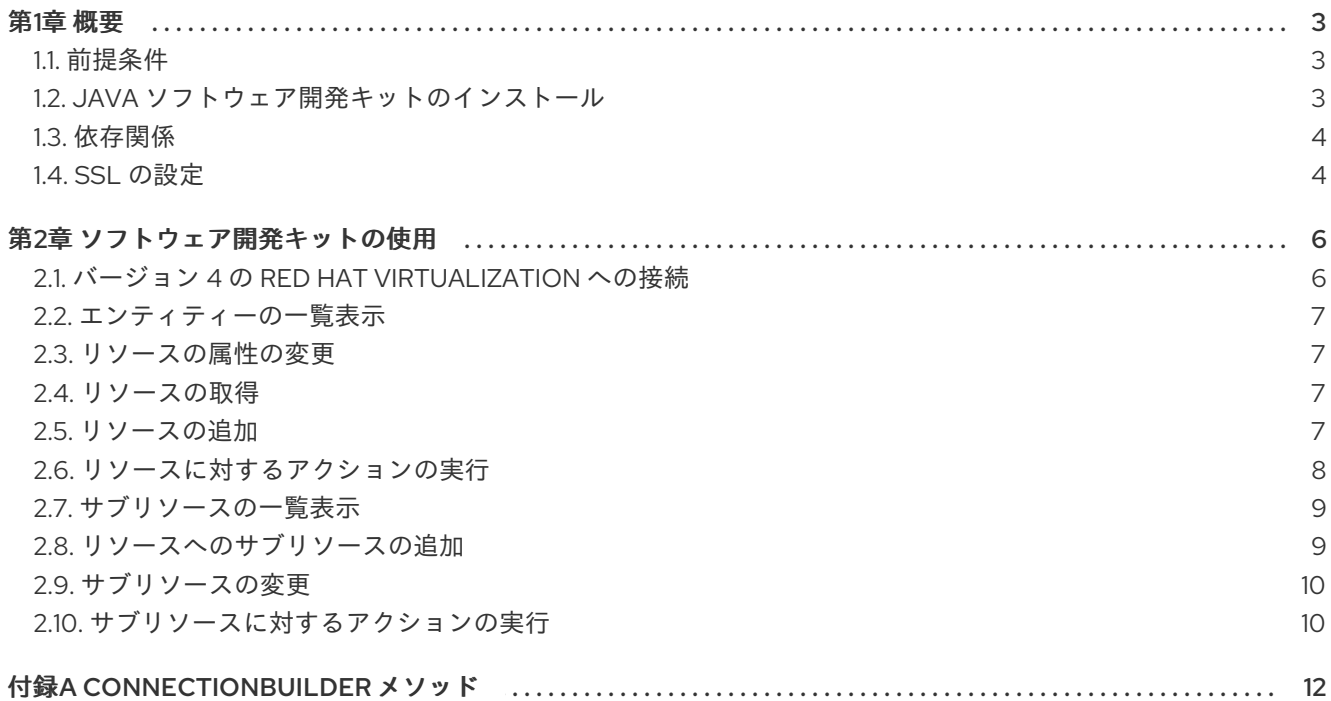

# 第1章 概要

<span id="page-6-0"></span>Java ソフトウェア開発キットのバージョン 4 は、Java ベースのプロジェクトで Red Hat Virtualization Manager との対話を可能にするクラスのコレクションです。これらのクラスをダウンロードしてプロ ジェクトに追加して、管理タスクの高レベルでの自動化を実現するため、さまざまな機能を利用できま す。

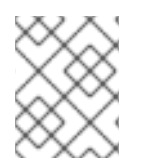

#### 注記

SDK バージョン 3 [は、今後サポートされません。詳細は、このガイドの](https://access.redhat.com/documentation/ja-jp/red_hat_virtualization/4.3/html-single/java_sdk_guide/) RHV4.3 バー ジョン を参照してください。

## <span id="page-6-1"></span>1.1. 前提条件

Java ソフトウェア開発キットをインストールするには、以下が必要です。

- Red Hat Enterprise Linux 8 がインストールされているシステム。サーバーとワークステーショ ンの両方のバリアントがサポートされています。
- Red Hat Virtualization エンタイトルメントのサブスクリプション。

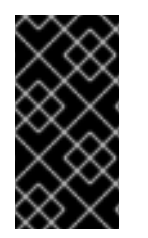

#### 重要

ソフトウェア開発キットは、Red Hat Virtualization REST API のインターフェイスです。 お使いの Red Hat Virtualization 環境バージョンに対応するバージョンのソフトウェア開 発キットを使用してください。たとえば、Red Hat Virtualization 4.3 を使用している場合 は、V4 Java ソフトウェア開発キットを使用してください。

# <span id="page-6-2"></span>1.2. JAVA ソフトウェア開発キットのインストール

Java ソフトウェア開発キットと付属のドキュメントをインストールします。

#### Java ソフトウェア開発キットのインストール

1. リポジトリーを有効にします。

# subscription-manager repos \ --enable=rhel-8-for-x86\_64-baseos-rpms \ --enable=rhel-8-for-x86\_64-appstream-rpms \ --enable=rhv-4.4-manager-for-rhel-8-x86\_64-rpms\ --enable=jb-eap-7.4-for-rhel-8-x86\_64-rpms

2. **pki-deps** モジュールを有効にします。

# dnf module -y enable pki-deps

3. Java SDK V4 に必要なパッケージをインストールします。

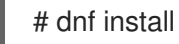

# dnf install java-ovirt-engine-sdk4

V4 Java ソフトウェア開発キットと付属のドキュメントは /usr/share/java/java-ovirtengine-sdk4 ディレクトリーにダウンロードされ、Java プロジェクトに追加することができま す。

# <span id="page-7-0"></span>1.3. 依存関係

Java アプリケーションで Java ソフトウェア開発キットを使用するには、それらのアプリケーションの クラスパスに次の JAR ファイルを追加する必要があります。

- commons-beanutils.jar
- commons-codec.jar
- httpclient.jar
- httpcore.jar
- jakarta-commons-logging.jar
- log4j.jar

これらの JAR ファイルを提供するパッケージは、**ovirt-engine-sdk-java** パッケージへの依存関係とし てインストールされます。デフォルトでは、これらは Red Hat Enterprise Linux 6 および Red Hat Enterprise Linux 7 システムの /usr/share/java ディレクトリーで入手可能です。

# <span id="page-7-1"></span>1.4. SSL の設定

Red Hat Virtualization Manager Java SDK は、HTTP over Secure Socket Layer (SSL) および Java Secure Socket Extension (JSSE) を使用した IETF トランスポート層セキュリティー (TLS) プロトコル を完全にサポートします。JSSE はバージョン 1.4 の時点で Java 2 プラットフォームに統合されてお り、そのまま Java SDK で動作します。以前の Java 2 バージョンでは、JSSE を手動でインストールし て設定する必要があります。

#### 1.4.1. SSL の設定

次の手順は、Java SDK を使用して SSL を設定する方法の概要を示しています。

#### SSL の設定

1. Red Hat Virtualization Manager で使用される証明書をダウンロードします。

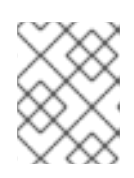

注記

デフォルトでは、Red Hat Virtualization Manager によって使用される証明書の 場所は **/etc/pki/ovirt-engine/ca.pem** です。

2. トラストストアを作成します。

\$ keytool -import -alias "server.crt truststore" -file ca.crt -keystore server.truststore

3. **Api** または **Connection** オブジェクトのインスタンスを作成するときに、**trustStoreFile** 引数と **trustStorePassword** 引数を指定します。

myBuilder.trustStoreFile("/home/username/server.truststore"); myBuilder.trustStorePassword("p@ssw0rd");

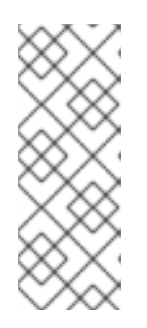

#### 注記

接続の作成時に **trustStoreFile** オプションを指定しない場合、Java SDK は、シ ステム変数 **javax.net.ssl.trustStore** で指定されたデフォルトのトラストストア を使用しようとします。このシステム変数がトラストストアを指定しない場合、 Java SDK は **\$JAVA\_HOME/lib/security/jssecacerts** または **\$JAVA\_HOME/lib/security/cacerts** で指定されたトラストストアを使用しよう とします。

## 1.4.2. ホストの検証

デフォルトでは、Red Hat Virtualization Manager への接続を開こうとすると、証明書内のホスト名の ID が検証されます。**Connection** クラスのインスタンスを作成する際に次の引数を渡すことで、検証を 無効にできます。

myBuilder.insecure(true);

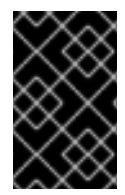

#### 重要

この方法は、意図的に使用しており、ホストのアイデンティティーを検証しないことに よるセキュリティーへの影響を認識している場合以外は、セキュリティー上の理由から 実稼働システムでは使用しないようにください。

# 第2章 ソフトウェア開発キットの使用

<span id="page-9-0"></span>この章では、Java ソフトウェア開発キットの使用方法のいくつかの例について概説します。この章の すべての例では、特に明記されていない限り、ソフトウェア開発キットのバージョン 3 を使用していま す。

# <span id="page-9-1"></span>2.1. バージョン 4 の RED HAT VIRTUALIZATION への接続

Java ソフトウェア開発キットの V4 では、**Connection** クラスは、Red Hat Virtualization 環境でオブ ジェクトに接続して操作するために使用するメインクラスです。このクラスのインスタンスを宣言する には、**ConnectionBuilder** クラスのインスタンスを宣言し、ビルダーメソッドを使用してこのインスタ ンスに必要な引数を渡してから、インスタンスで **build** メソッドを呼び出す必要があります。**build** メ ソッドは、**Connection** クラスのインスタンスを返します。このインスタンスを変数に割り当てて、後 続のアクションを実行するために使用できます。

以下は、ソフトウェア開発キットのバージョン 4 を使用して、Red Hat Virtualization 環境との接続を作 成する単純な JavaSE プログラムの例になります。

```
例2.1 Red Hat Virtualization Manager への接続
   package rhevm;
   import org.ovirt.engine.sdk4.Connection;
   import org.ovirt.engine.sdk4.ConnectionBuilder;
   public class rhevm {
     public static void main(String[] args) {
          ConnectionBuilder myBuilder = ConnectionBuilder.connection()
          .url("https://rhevm.example.com/ovirt-engine/api")
          .user("admin@internal")
          .password("p@ssw0rd")
          .trustStoreFile("/home/username/server.truststore")
          .trustStorePassword("p@ssw0rd");
        try (Connection conn = myBuilder.build()) {
          // Requests
        } catch (Exception e) {
          // Error handling
        }
     }
   }
```
この例では、Basic 認証を使用して接続を作成しますが、他の認証方法を使用することもできま す。**ConnectionBuilder** [クラスのインスタンスに渡すことができる主要な引数のリストについては、付](#page-15-1) 録A *ConnectionBuilder* メソッド を参照してください。

## <span id="page-10-0"></span>2.2. エンティティーの一覧表示

次の例は、Red Hat Virtualization Manager でエンティティーを一覧表示する方法の概要を示していま す。この例では、リストされるエンティティーは仮想マシンであり、**Api** クラスの **getVMs()** メソッド を使用して一覧表示されます。

#### エンティティーの一覧表示

1. 一覧表示するエンティティーのタイプの **List** を宣言し、対応するメソッドを使用してエンティ ティーの一覧を取得します。

List<VM>  $vms = api.getVMs() list()$ ;

## <span id="page-10-1"></span>2.3. リソースの属性の変更

次の例は、リソースの属性を変更する方法の概要を示しています。この例では、変更される属性は、 'test' という名前の仮想マシンの説明であり、これは 'java\_sdk' に変更されています。

#### リソースの属性の変更

1. 属性を変更するリソースのインスタンスを宣言します。

VM vm = api.getVMs().get("test");

2. 属性の新しい値を設定します。

vm.setDescription("java\_sdk");

3. 仮想マシンを更新して、変更を適用します。

```
VM newVM = VM.update():
```
## <span id="page-10-2"></span>2.4. リソースの取得

Java ソフトウェア開発キットでは、リソースは **name** と **UUID** の 2 つの属性を介して参照できます。 オブジェクトが存在する場合、両方とも指定された属性を持つオブジェクトを返します。

**name** 属性の値を使用してリソースを取得するには、以下を実行します。

VM vm = api.getVMs().get("test");

**UUID** 属性の値を使用してリソースを取得するには、以下を実行します。

VM vm = api.getVMs().get(UUID.fromString("5a89a1d2-32be-33f7-a0d1-f8b5bc974ff6"));

## <span id="page-10-3"></span>2.5. リソースの追加

以下の例は、Red Hat Virtualization Manager にリソースを追加する 2 つの方法の概要を示していま す。これらの例では、追加されるリソースは仮想マシンです。

#### 例 1

この例では、**VM** クラスのインスタンスが、追加される新しい仮想マシンを表すように宣言されていま す。次に、その仮想マシンの属性が優先値に設定されます。最後に、新しい仮想マシンが Manager に 追加されます。

org.ovirt.engine.sdk.entities.VM vmParams = new org.ovirt.engine.sdk.entities.VM();

vmParams.setName("myVm"); vmParams.setCluster(api.getClusters().get("myCluster")); vmParams.setTemplate(api.getTemplates().get("myTemplate")); ...

VM vm = api.getVMs().add(vmParams);

#### 例 2

この例では、**VM** クラスのインスタンスが例 1 と同じ方法で宣言されています。ただし、**get** メソッドを 使用して Manager 内の既存のオブジェクトを参照するのではなく、各属性はその属性のインスタンス を宣言することによって参照されます。最後に、新しい仮想マシンが Manager に追加されます。

org.ovirt.engine.sdk.entities.VM vmParams = new org.ovirt.engine.sdk.entities.VM();

vmParams.setName("myVm"); org.ovirt.engine.sdk.entities.Cluster clusterParam = new Cluster(); clusterParam.setName("myCluster"); vmParams.setCluster(clusterParam); org.ovirt.engine.sdk.entities.Template templateParam = new Template(); templateParam.setName("myTemplate"); vmParams.setTemplate(templateParam); ...

VM vm = api.getVMs().add(vmParams);

# <span id="page-11-0"></span>2.6. リソースに対するアクションの実行

次の例は、リソースに対してアクションを実行する方法の概要を示しています。この例では、'test' と いう名前の仮想マシンが起動されます。

#### リソースに対するアクションの実行

1. リソースのインスタンスを宣言します。

VM vm = api.getVMs().get("test");

2. リソースに送信するアクションパラメーターを宣言します。

Action actionParam = new Action(); org.ovirt.engine.sdk.entities.VM vmParam = new org.ovirt.engine.sdk.entities.VM(); actionParam.setVm(vmParam);

3. アクションを実行します。

Action res = vm.start(actionParam);

または、内部メソッドとしてアクションを実行することもできます。

```
Action res = vm.start(new Action()
{
   {
     setVm(new org.ovirt.engine.sdk.entities.VM());
  }
});
```
## <span id="page-12-0"></span>2.7. サブリソースの一覧表示

次の例は、リソースのサブリソースを一覧表示する方法の概要を示しています。この例では、'test' と いう名前の仮想マシンのサブリソースが一覧表示されています。

#### サブリソースの一覧表示

1. サブリソースが一覧表示されるリソースのインスタンスを宣言します。

VM vm = api.getVMs().get("test");

2. サブリソースを一覧表示します。

List<VMDisk>; disks = vm.getDisks().list();

=== サブリソースの取得

次の例は、リソースのサブリソースを参照する方法の概要を示しています。この例では、'test' という 名前の仮想マシンに属する 'my disk' という名前のディスクが参照されています。

#### リソースのサブリソースの取得

1. サブリソースが参照されるリソースのインスタンスを宣言します。

VM vm = api.getVMs().get("test");

2. 参照するサブリソースのインスタンスを宣言します。

VMDisk disk = vm.getDisks().get("my disk");

#### <span id="page-12-1"></span>2.8. リソースへのサブリソースの追加

次の例は、サブリソースをリソースに追加する方法の概要を示しています。この例では、サイズが '1073741824L'、インターフェイスが 'virtio'、フォーマットが 'cow' の新しいディスクが、'test' という 名前の仮想マシンに追加されています。

#### リソースへのサブリソースの追加

1. サブリソースの追加先となるリソースのインスタンスを宣言します。

VM vm = api.getVMs().get("test");

2. リソースの属性を定義するパラメーターを作成します。

Disk diskParam = new Disk(): diskParam.setProvisionedSize(1073741824L); diskParam.setInterface("virtio"); diskParam.setFormat("cow");

3. サブリソースを追加します。

Disk disk = vm.getDisks().add(diskParam);

# <span id="page-13-0"></span>2.9. サブリソースの変更

次の例は、サブリソースを変更する方法の概要を示しています。この例では、'test' という名前の仮想 マシンに属する 'test\_Disk1' という名前のディスクの名前が 'test\_Disk1\_updated' に変更されます。

#### サブリソースの更新

1. サブリソースを変更するリソースのインスタンスを宣言します。

VM vm = api.getVMs().get("test");

2. 変更するサブリソースのインスタンスを宣言します。

VMDisk disk = vm.getDisks().get("test\_Disk1");

3. 属性の新しい値を設定します。

disk.setAlias("test\_Disk1\_updated");

4. サブリソースを更新します。

VMDisk updateDisk = disk.update();

# <span id="page-13-1"></span>2.10. サブリソースに対するアクションの実行

次の例は、サブリソースに対してアクションを実行する方法の概要を示しています。この例では、'test' という名前の仮想マシンに属する 'test\_Disk1' という名前のディスクをアクティブ化します。

#### サブリソースに対するアクションの実行

1. アクションが実行されるサブリソースを含むリソースのインスタンスを宣言します。

VM vm = api.getVMs().get("test");

2. サブリソースのインスタンスを宣言します。

VMDisk disk = vm.getDisks().get("test\_Disk1");

3. サブリソースに送信するアクションパラメーターを宣言します。

Action actionParam = new Action();

4. アクションを実行します。

Action result = disk.activate(actionParam);

# 付録A CONNECTIONBUILDER メソッド

<span id="page-15-1"></span><span id="page-15-0"></span>次の表は、Java ソフトウェア開発キットの V4 で使用される **ConnectionBuilder** クラスで利用可能な 主要なメソッドの概要を示しています。

#### 表A.1 ConnectionBuilder メソッド

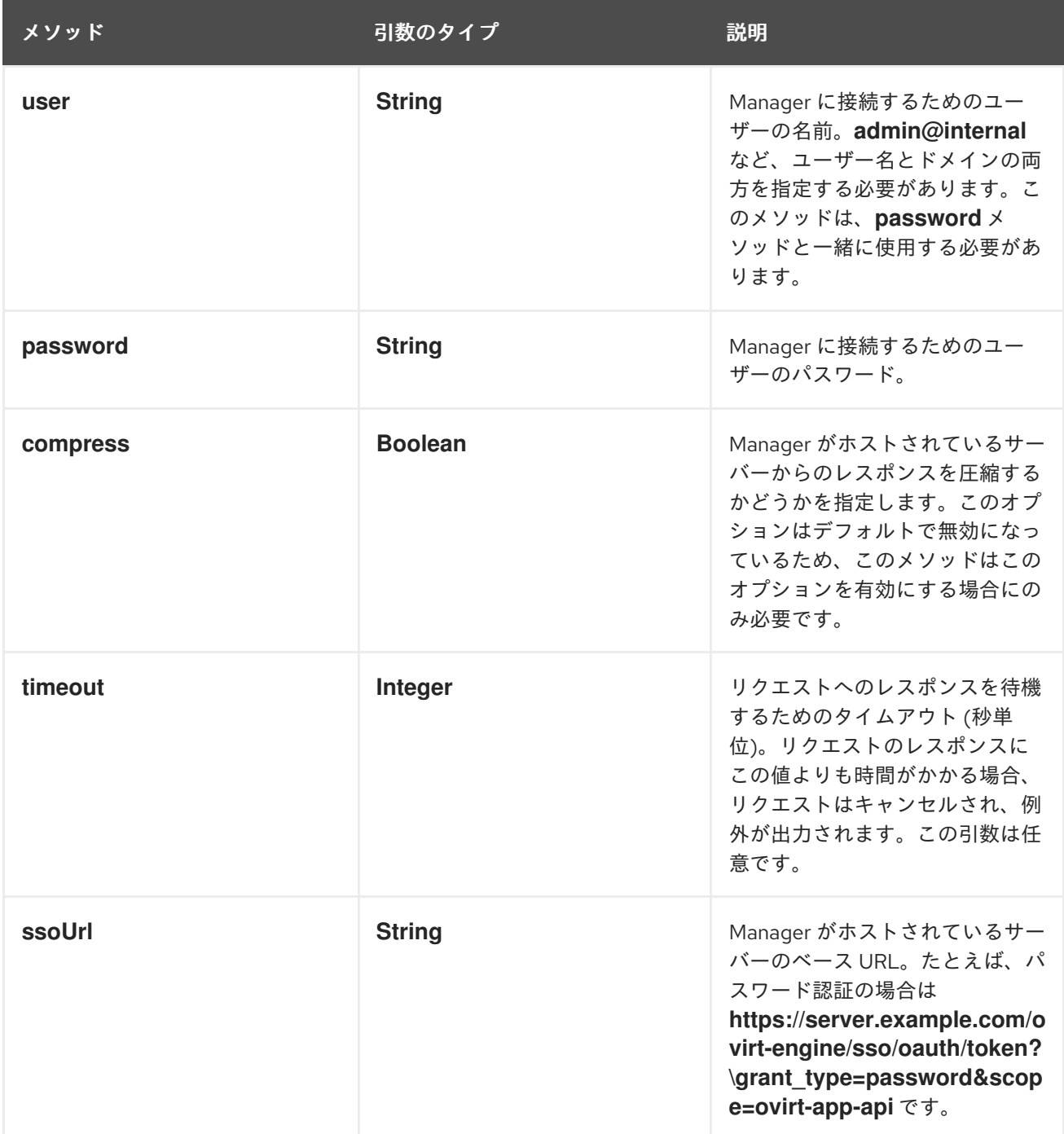

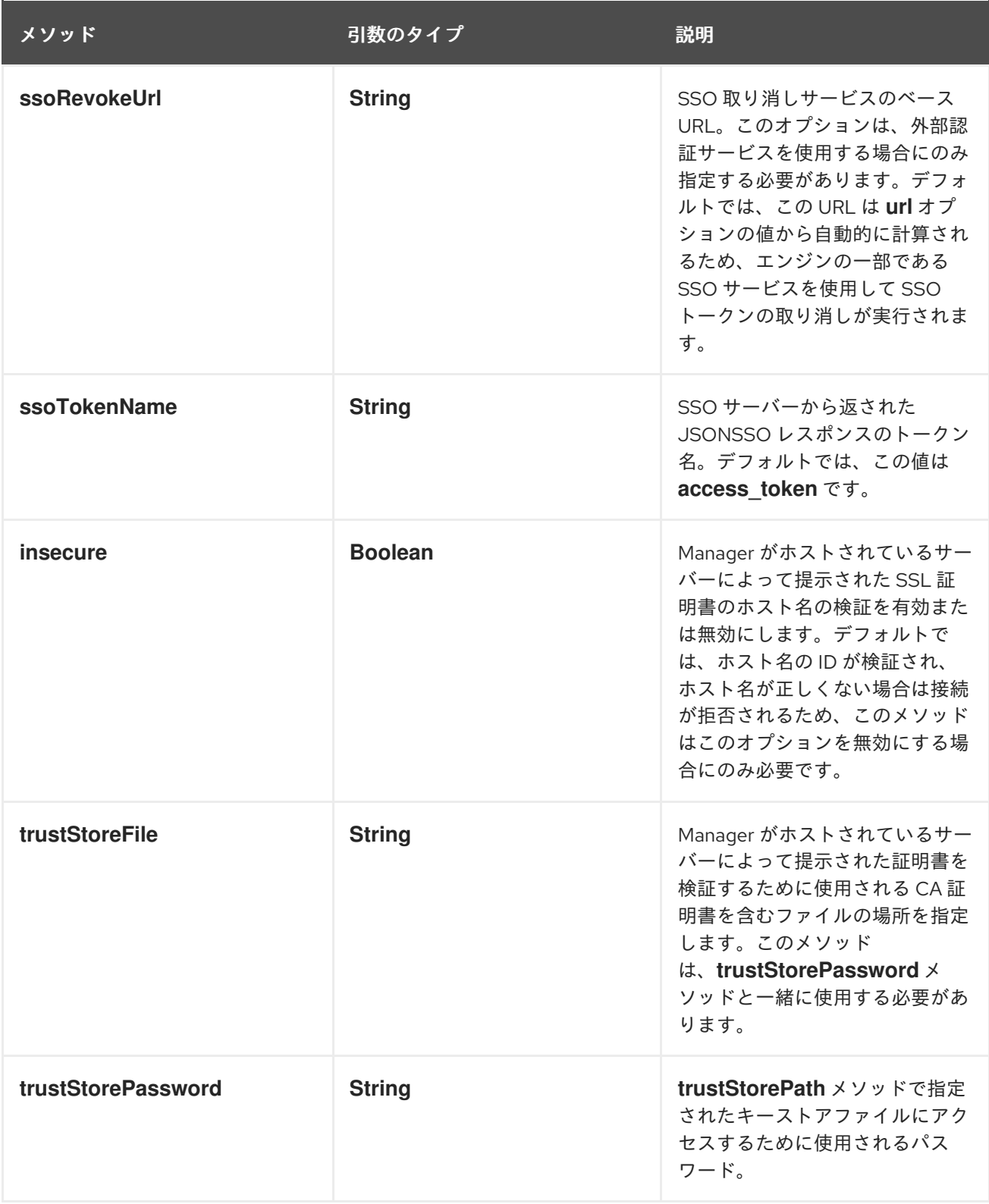